Linksys by Cisco

# **Linksys Video Monitoring System User Guide**

**BUSINESS SERIES** 

Model: LBAVMS16

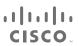

Linksys is a registered trademark or trademark of Cisco Systems, Inc. and/or its affiliates in the U.S. and certain other countries. Copyright © 2008 Cisco Systems, Inc. All rights reserved. Other brands and product names are trademarks or registered trademarks of their respective holders.

| Chapter 1: Getting Started                                                     | . 1 |
|--------------------------------------------------------------------------------|-----|
| Before You Begin                                                               | 1   |
| Camera Installation Guidelines                                                 | 1   |
| System Requirements                                                            | 2   |
| What's In This Guide?                                                          | 3   |
| White S III This Guide.                                                        | 3   |
| <b>Chapter 2: Installing the Linksys Video Monitoring System Software.</b>     | . 4 |
| Running the Installation CD                                                    | 4   |
| Launching the Video Monitoring Software                                        | 7   |
| Chapter 3: Linksys Video Monitoring System Quick Start                         | 0   |
|                                                                                |     |
| Adding Local Network Cameras                                                   | 8   |
| Adding Cameras Manually                                                        | 11  |
| Configuring a Schedule for Recording on Motion                                 | 13  |
| Recording Events                                                               | 16  |
| Playing Back Recorded Events                                                   | 17  |
| Deleting Cameras                                                               | 18  |
| Chapter 4: Getting to Know the Linksys Video Monitoring System                 | 20  |
| Understanding the Main Console Window                                          | 20  |
| Start                                                                          | 20  |
| Playback                                                                       | 20  |
| Schedule                                                                       | 21  |
| Setup                                                                          | 21  |
| Screen Division Options                                                        | 21  |
| Camera Control for PTZ Cameras                                                 | 21  |
| At the bottom of the Main Console window are PTZ camera controls that allow yo |     |
| rect the movement of your camera. T                                            | 21  |
| Patrol                                                                         | 21  |
| Preset Points                                                                  | 22  |
| Zoom                                                                           | 22  |
| PTZ Directional Movement                                                       | 22  |
| Information Window                                                             | 22  |
| On Screen Menu                                                                 | 23  |
| Exit and Minimize                                                              | 24  |
| Chapter 5: Using the Playback Application                                      | 25  |
|                                                                                |     |
| Understanding the Playback Window                                              | 25  |
| Open Recording                                                                 | 25  |
| Settings                                                                       | 25  |
| Enhancement                                                                    | 26  |
| Field Definitions                                                              | 26  |
| Save Video                                                                     | 26  |
| Save Image                                                                     | 27  |
| Print                                                                          | 27  |
| Field Definitions                                                              | 27  |
| Back Up                                                                        | 28  |
| Log Viewer                                                                     | 29  |
| Viewing the System Log                                                         | 29  |
| Exporting from the Log Viewer                                                  | 29  |

| Playback Controls                               | 30       |
|-------------------------------------------------|----------|
| Exit and Minimize                               | 30       |
| Accessing Recorded Video                        | 31       |
| Understanding the DateTime Search Dialog Window | 31       |
| lcons                                           | 31       |
| Field Definitions                               | 31       |
| Using the DateTime Search Dialog Window         | 32       |
| Setting Recording Options                       | 33       |
| Field Definitions                               | 33       |
| ricia Bellindolis                               | 33       |
| Chapter 6: Setting a Schedule                   | 35       |
| Day Mode                                        | 35       |
| Load Preset Modes                               | 35       |
| Insert New Schedules Manually                   | 36       |
| Copying a Schedule                              | 37       |
| Week Mode                                       | 37       |
| Copying a Schedule                              | 37       |
| Adjusting Configuration Settings                | 38       |
| Field Definitions                               | 38       |
| riela Delinitions                               | 30       |
| Chapter 7: Configuring Video Settings           | 41       |
| Configuring Settings                            | 41       |
| General Tab                                     |          |
|                                                 | 42       |
| Startup                                         | 42       |
| Storage Settings                                | 42<br>43 |
| Audio Preview Settings<br>Informational Display | 43       |
| Auto Reboot                                     | 43       |
| Camera Tab                                      | 44       |
| Camera Functions                                | 44       |
| Camera Parameter                                | 45       |
| I/O Device Tab                                  | 46       |
| I/O Device Tab                                  | 46       |
| PTZ Config Tab                                  | 47       |
| User Account Tab                                | 48       |
|                                                 |          |
| Monitor Display Tab                             | 48       |
| Saving and Loading to a Configuration File      | 49       |
| Log Viewer                                      | 49       |
| Viewing the System Log                          | 50       |
| Exporting from the Log Viewer                   | 50       |
| Backup                                          | 50       |
| Delete Recorded Information from the System     | 53       |
| About Main Console                              | 54       |
| Amondia A. Fraguently Asked Overtions           |          |
| Appendix A: Frequently Asked Questions          | 55       |
| Appendix B: Software License Agreement          | 56       |
| • • • • • • • • • • • • • • • • • • • •         |          |
| Software in Linksys Products:                   | 56       |
| Software Licenses:                              | 56       |
| Schedule 1 Linksys Software License Agreement   | 56       |
| Schedule 2                                      | 58       |

| Schedule 3            |  |   |   |   |  |   |  |  |   |  |  |  |   |   |  |   | 63 |
|-----------------------|--|---|---|---|--|---|--|--|---|--|--|--|---|---|--|---|----|
| Appendix C: Contacts. |  | • | • | • |  | • |  |  | • |  |  |  | • | • |  | • | 66 |

### **Getting Started**

Linksys Business Internet Video Cameras provide high quality monitoring system that can be optimized for many different applications. This guide instructs you how to use the camera monitoring system and recording technology on your PC, which allows you to easily monitor and record video.

This section includes the following topics:

- "Before You Begin," on page 1
- "System Requirements," on page 2
- "What's In This Guide?" section on page 3

#### **Before You Begin**

This document assumes that you have your camera or cameras previously installed and configured. For installation instructions, see <a href="https://www.linksys.com">www.linksys.com</a> for the Quick Installation Guide, the User Guide, and the Datasheet for your particular Linksys camera model.

The following Linksys cameras use the video monitoring software described in this document:

- PVC2300—Linksys Business Internet Video Camera with Audio and POE
- WVC2300—Wireless-G Linksys Business Internet Video Camera with Audio
- WVC210—Linksys Business Internet Video Camera with Audio

Please check www.linksys.com for compatibility if your camera is not included in this list.

#### **Camera Installation Guidelines**

Consider the following guidelines before installing and mounting your cameras. While the detection window and the degree of sensitivity can be optimized later, it is best to optimize your camera location first.

- Choose a location that provides adequate coverage of the area to be monitored.
- The Linksys IP cameras have a built-in microphone. If using the microphone in the camera, note that the cameras are designed to pick up audio from a distance (unlike a web camera that you would place near you.)
- Two-way audio requires an external speaker to be attached to the camera. If using an
  external microphone or speaker, place the microphone far enough away from the speaker
  to avoid feedback. The volume of the speaker and the background noise of the
  environment will determine the exact distance, possibly up to one yard away.
- Cameras mounted outdoors should be installed in an IP66-certified enclosure to protect the camera from the elements, while maintaining acceptable operating temperatures. If an enclosure is used, an external microphone is required for audio.

- If using motion detection, consider potential sources of false positives, such as trees and shrubs, drastic light changes, wandering animals, and traffic.
- Consider any wiring that you may need to do before installing the camera. You may want to connect the camera to devices such as:
  - sirens
  - passive infrared (PIR) sensors
  - smoke detectors
  - lighting controls (on/off)
  - door sensors
  - alarms
- If using a wireless camera, a wireless-enabled device (such as an WRVS4400N Wireless-N Gigabit Security Router with VPN or a Linksys One Ready WAP2000 RangeBooster Wireless Access Point) is required to provide connectivity to the camera.

#### **System Requirements**

The following is required to run the Linksys Video Monitoring System on your camera.

| Number of Cameras at VGA Resolution, 30 FPS | 1-4                                                                                     | 4-8                 | 8-16                   |  |  |  |  |  |  |
|---------------------------------------------|-----------------------------------------------------------------------------------------|---------------------|------------------------|--|--|--|--|--|--|
| СРИ                                         | Intel P4 2.4<br>GHz                                                                     | Intel P4 2.8<br>GHz | Intel Pentium<br>D 930 |  |  |  |  |  |  |
| RAM                                         | 512 MB                                                                                  | 512 MB              | 1 GB                   |  |  |  |  |  |  |
| Motherboard                                 | Intel 945 or 965 chip, Intel Chipset recommended                                        |                     |                        |  |  |  |  |  |  |
| Display                                     | ATI Radeon 9200, nVIDIA GeForce FX-5200, Intel<br>945 / 965, or above (ATI recommended) |                     |                        |  |  |  |  |  |  |
| Ethernet                                    | 100 BaseT or above, Gigabit LAN recommended                                             |                     |                        |  |  |  |  |  |  |
| Hard Disk                                   | 80 GB or above                                                                          |                     |                        |  |  |  |  |  |  |
| OS                                          | MS Windows 20<br>MS Windows Vis<br>Account Contro<br>Video Monitorir                    | st disable User     |                        |  |  |  |  |  |  |

#### What's In This Guide?

This guide covers how to install and use the Linksys Video Monitoring System. For complete information on other components of the Linksys Video Monitoring System (for example, installing Linksys cameras), see your particular camera documentation as found on <a href="https://www.Linksys.com">www.Linksys.com</a>.

The following topics are covered in this guide:

- "Getting Started" section on page 1—Provides system requirements.
- "Installing the Linksys Video Monitoring System Software" section on page 4—Describes the installation of the video monitoring software.
- "Linksys Video Monitoring System Quick Start" section on page 8—Provides several procedures to set up and use the video monitoring software.
- "Getting to Know the Linksys Video Monitoring System" section on page 20—Describes the icons found on the Main Console window of the video monitoring software.
- "Using the Playback Application" section on page 25—Describes the icons found on the Playback window and describes how to playback recorded events.
- "Setting a Schedule" section on page 35—Describes how to set up a recording schedule.
- "Configuring Video Settings" section on page 41—Describes how to configure cameras, save or load configuration settings, backup your data, or access information about the Main Console.

## Installing the Linksys Video Monitoring System Software

This chapter instructs you on how to install and use the Linksys Video Monitoring System on your PC. The Linksys Video Monitoring System allows you to easily view and record video.

The following procedures are discussed in this chapter:

- "Running the Installation CD" section on page 4
- "Launching the Video Monitoring Software" section on page 7

#### **Running the Installation CD**

- 1. Insert the installation CD.
- 2. When the **Welcome** window appears, click **Install Video Monitoring System**.

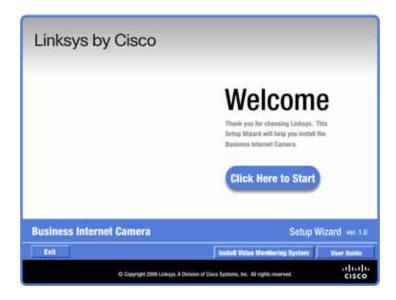

3. The **Select Language** window appears. Select your language, and press **Next**.

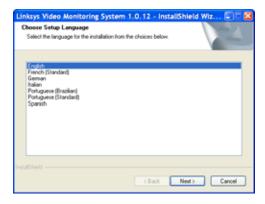

4. The **Welcome** window appears. Click the **Next** button to proceed.

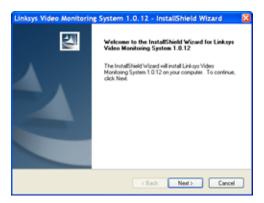

5. The License Agreement window appears. Click "I accept the terms of the license agreement" and click the Next button to proceed.

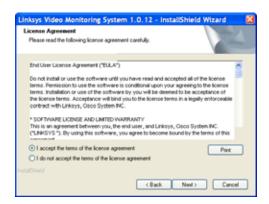

6. The **Customer Information** window appears. Provide your customer information and click the **Next** button to proceed.

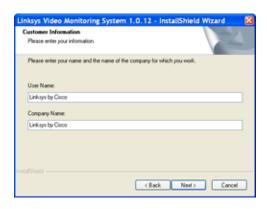

## Installing the Linksys Video Monitoring System Software Running the Installation CD

7. The **Setup Type** window appears. Select the type of installation and click the **Next** button. (**Complete** is recommended for most users.)

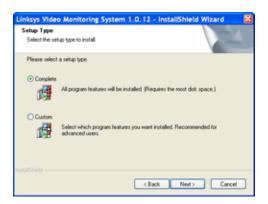

8. The **Ready to Install the Program** window appears. The selected destination path will be displayed. If you wish to change the path, click the **Back** button. If you are satisfied with the location, click **Install**.

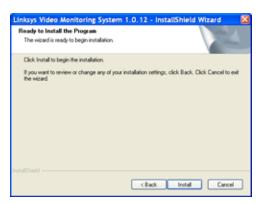

As the program is installing, the **Setup Status** window displays the software installation status.

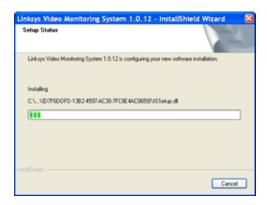

9. When completed, click **Finish** to exit the wizard.

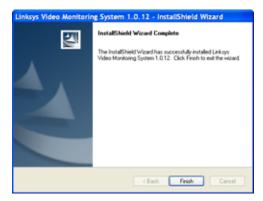

#### **Launching the Video Monitoring Software**

1. From the Microsoft Windows **Start** menu, launch the Linksys software by clicking on Main Console.

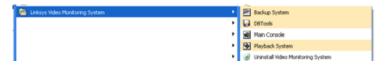

- 2. After launching, the Login/Password window appears. Enter a password into the edit box and enter it again to confirm. Click **OK**.
- 3. The Main Console window appears:

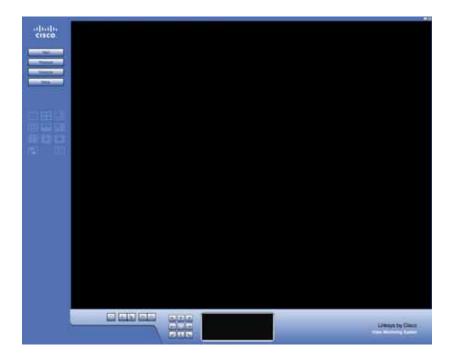

## **Linksys Video Monitoring System Quick Start**

After you have installed your cameras and the video monitoring software, use this chapter to get started quickly with some basic video monitoring and recording operations. The following procedures can be found in this chapter:

- "Adding Local Network Cameras" section on page 8
- "Adding Cameras Manually" section on page 11
- "Configuring a Schedule for Recording on Motion" section on page 13
- "Recording Events" section on page 16
- "Playing Back Recorded Events" section on page 17
- "Deleting Cameras" section on page 18

#### **Adding Local Network Cameras**

This procedure is for cameras within your local network. UPnP™ must be enabled on both the camera and the PC. If your camera is not within your local network, or if you wish to not enable UPnP™, you can manually insert your camera; see the "Adding Cameras Manually" section on page 11.

1. In the Main Console window, click the **Setup** icon.

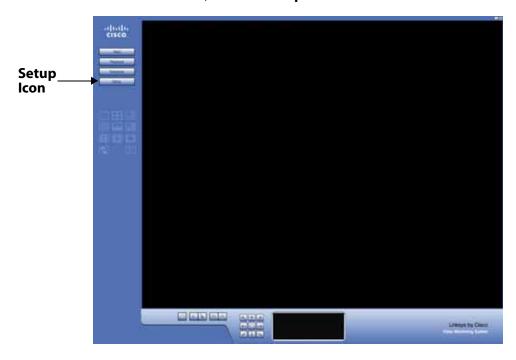

2. Choose **Setting** to bring up the **Setting** window.

3. Click the Camera tab.

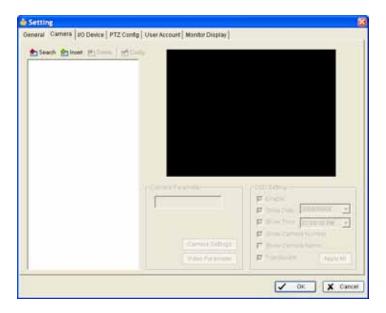

4. Click **Search** to search for the IP cameras that are available.

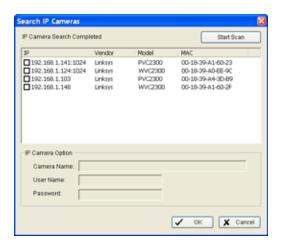

5. Select one or more of the IP cameras that are available by checking the camera and enter the camera's username and password.

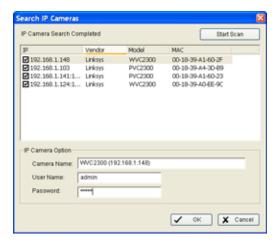

6. Click **OK** to add the cameras. The detected cameras display in the camera window.

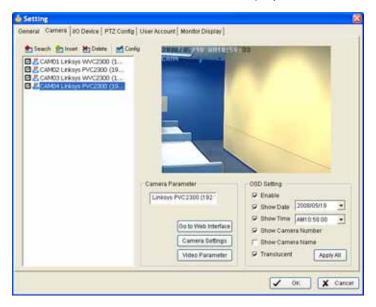

- 7. Configure any On Screen Display (OSD) Settings, Camera Settings, or Video Parameters as you wish. See the "Camera Tab" section on page 44.
- 8. Click **OK** to add the cameras and go back to the Main Console. The Main Console window displays all available cameras.

#### **Adding Cameras Manually**

If your camera is not within your local network, or if you wish to not enable UPnP™, you can manually insert your camera.

1. In the Main Console window, click the **Setup** icon.

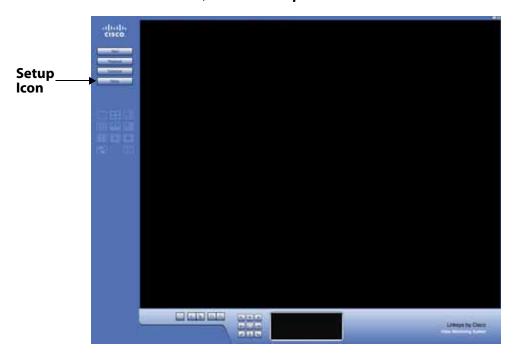

- 2. Choose **Setting** to bring up the **Setting** window.
- 3. Click the Camera tab.

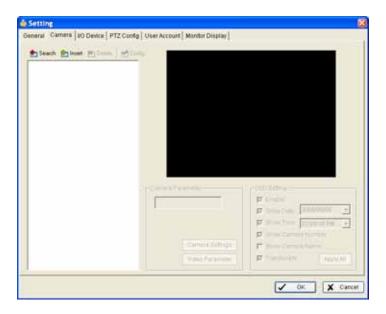

4. Click the **Insert** icon; the **IP Camera /Video Server Setting** window appears.

## Linksys Video Monitoring System Quick Start Adding Cameras Manually

5. In the **IP Camera /Video Server Setting** window, enter the IP address or domain name, HTTP Port, Username, and Password of the camera.

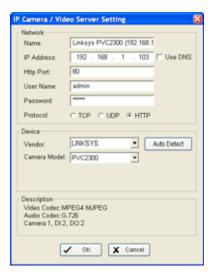

- 6. Click **Auto Detect**. **Auto Detect** automatically finds your camera model number, the supported video codec, audio codec, and input/output ports.
- 7. Click **OK** to add the camera.
- 8. Configure any On Screen Display (OSD) Settings, Camera Settings, or Video Parameters. See the "Camera Tab" section on page 44.
- 9. Click **OK** to add the cameras and go back to the Main Console. The Main Console window displays all available cameras.

#### **Configuring a Schedule for Recording on Motion**

By default, after adding a camera into the system, the recording schedule is automatically set to record everything, 24 hours a day. This procedure allows you to change the recording schedule to record only when the camera detects motion, and record that motion only during certain times of the day.

1. In the Main Console window, click the **Schedule** icon.

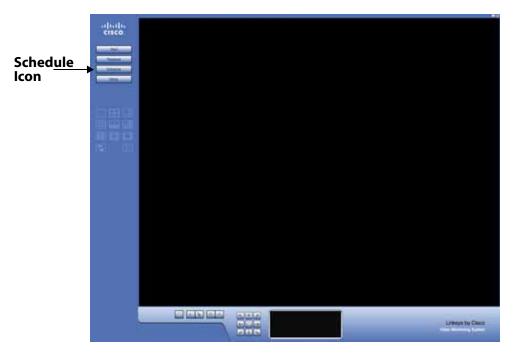

The Schedule Configuration window appears. A red bar indicates that the camera is always recording.

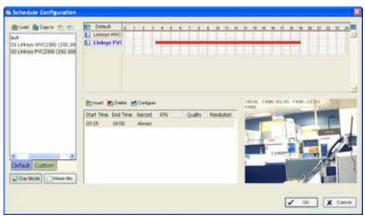

2. To change your default recording settings, double click the red bar of the camera you wish to configure. Or, you may click the camera you want to configure, and then click the **Configure** icon found in the middle of the Schedule Configuration window. The **Encoding Options** window appears:

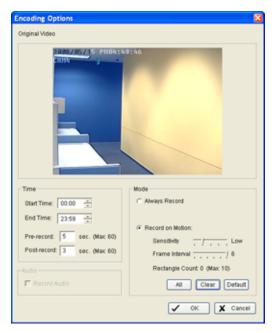

- 3. Click the radio button for **Record on Motion**.
- 4. Left-click and drag the mouse to draw up to 10 (green) rectangular detection zones of the area you want to monitor.

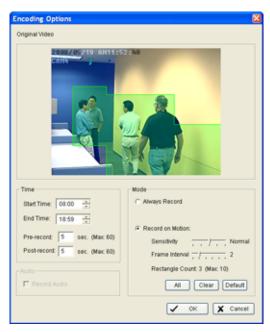

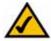

**NOTE:** When motion is detected in the defined area of interest, the area starts flashing green and red.

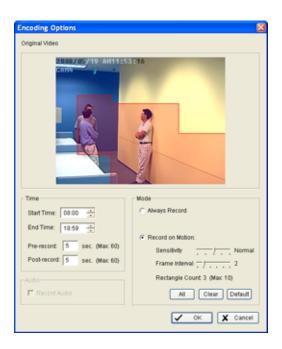

- 5. Configure the recording schedule on the right side of the screen.
- 6. Set the Sensitivity to "Normal" and the Frame Intervals to "5" to start. These settings may be adjusted later.
- 7. Click **OK** to go back to the Schedule Configuration window.
- 8. A green bar indicates that the recording is now done when the camera detects motion.

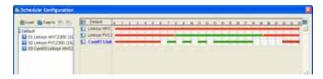

9. Click **OK** again to go back to the Main Console. When triggered, the area set as the detection zone area turns red.

#### **Recording Events**

To begin recording events, in the Main Console window, click **Start** > **Start Recording Schedule**.

Recording begins immediately on all configured cameras. During recording, the Main Console window displays a radio button on the upper right hand corner. A red radio button means "recording (in session)." During motion recording, when the video monitoring software starts to record a motion, the radio button turns red. When there is no movement and nothing is being recorded, the radio button turns green.

If you choose "Always Record" instead of "Record on Motion" the radio button remains red.

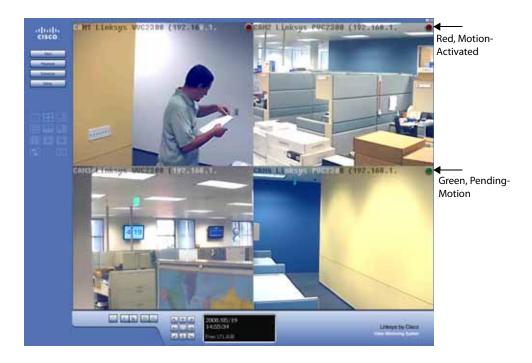

#### **Playing Back Recorded Events**

Use the following procedure to playback recorded events.

1. In the Main Console window, click the **Playback** icon.

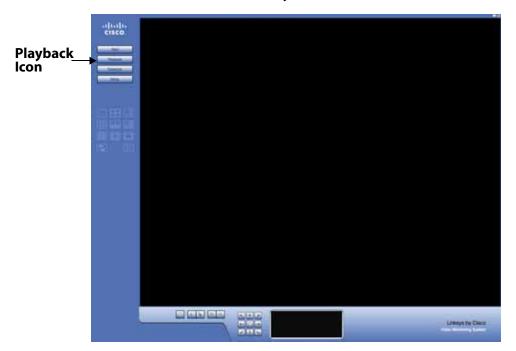

2. The Playback window appears. Click on **Open Recording** to retrieve records from selected cameras at a specific date and time.

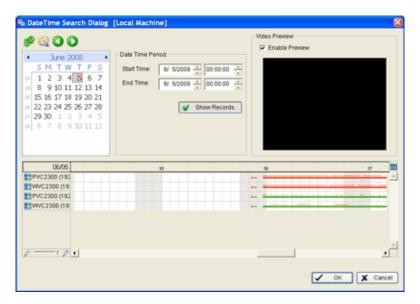

3. In the time table, recorded files are displayed in color bars or colored dots. Highlight any bar or dot to select playback section.

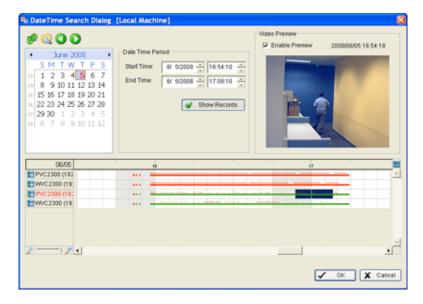

4. Click **OK** to return to Playback Console. The recorded files can now be viewed in the Playback window.

#### **Deleting Cameras**

1. In the Main Console window, click the **Setup** icon.

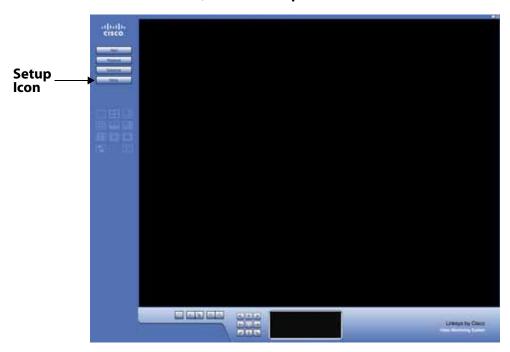

2. Choose **Setting** to bring up the **Setting** window.

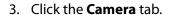

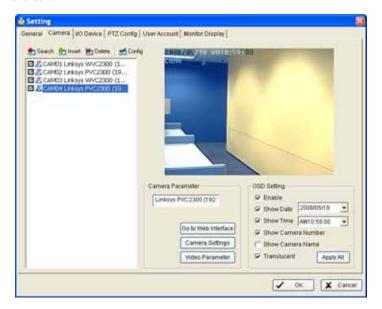

- 4. In the left window, click on the camera or cameras you would like to delete.
- 5. Click the **Delete** icon.
- 6. Click **OK**.

## Getting to Know the Linksys Video Monitoring System

Once you have launched the Linksys Video Monitoring software, you will see the Main Console window. From the Main Console window you can configure and control your cameras.

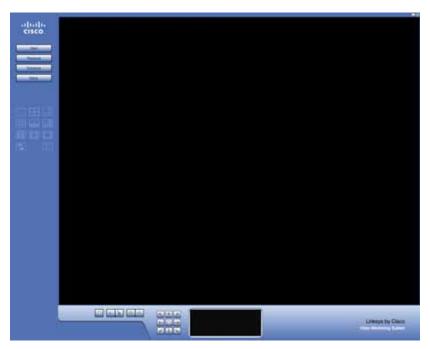

#### **Understanding the Main Console Window**

On the right side, the following menu icons are active.

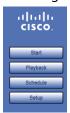

#### Start

The Start icon allows you to activate Start or Stop recording. During recording, a radio button appears on the upper right corner of each camera. Red means that the camera is always recording. Green means the camera is recording only on motion.

#### Playback

Click on the **Playback** icon to access the Playback window. You can watch recorded videos, adjust images of the stored data, save video and pictures, print images, check log information and event records. See "Using the Playback Application," on page 25 for full information.

#### Schedule

Click on the Schedule icon to set up a recording time schedule and to record on motion. See "Setting a Schedule," on page 35 for full information.

#### Setup

Click on the Setup icon to configure and modify general camera settings, save or load configuration settings, view logging data, backup your data, or access information about the Main Console window. See "Configuring Video Settings," on page 41 for full information.

#### **Screen Division Options**

Under the menu icons are the screen division icons. Click on the desired layout icon. To switch to a single camera display, double-click on a particular sub-screen. Double click on the screen again to return to the previous screen layout. The **Esc** key on your keyboard will take you back to your default Main Console window.

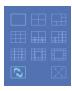

#### **Camera Control for PTZ Cameras**

At the bottom of the Main Console window are PTZ camera controls that allow you to direct the movement of your camera. T

#### Patrol

The Patrol icon allows you to move the camera in a preconfigured pattern in order to scan the field of vision.

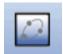

When you click the Patrol icon. The following menu items appear:

- **Start Patrol**—Rotates through the defined preset positions.
- Stop Patrol—Stops the patrol rotation.
- **Set Patrol**—Define the rotation sequence of the preset positions and the interval in seconds.
- **Start Autopan**—Continuous rotation of the camera in the horizontal axis.
- **Stop Autopan**—Stops the autopan rotation.

#### **Preset Points**

The Preset Point icons (Set and Go) allow you to set preset points and then move the camera in conjunction with these points.

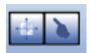

- **Set**—The **Set** icon allows you to adjust the camera view. Click on the **Set** icon and set up the view as the preset point 01. Adjust the camera view again and set up the preset point 02. Repeat the process until you finish setting up all preset points. You can enter any names you like to instead of the preset point 01, preset point 02, preset point 03.
- **Go**—View the result of your preset point settings.

#### Zoom

Click on the + and – signs to zoom the view in and out.

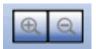

#### **PTZ Directional Movement**

Allows you to incrementally adjust the camera in eight directions, and back to home.

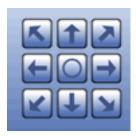

#### **Information Window**

At the bottom of the Main Console window, the Information window can display the video date and time and free disk space. You can change the information display at any time. See "Informational Display" on page 43.

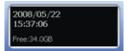

#### **On Screen Menu**

Right click on the Main Console and the **On Screen Menu** appears:.

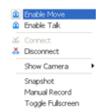

This menu allows you to do the following tasks:

Enable Move—With cameras that support PTZ functionality, you may adjust the camera's
view by clicking on the display screen. The clicked location becomes the center of the view
for the camera. To cancel this function, right click on the screen and select Disable Move,

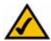

**NOTE:** You can only work on the current camera after clicking Enable Move.

• **Enable Talk**—With cameras that have audio enabled, and that support two-way audio, this function enables two-way communication.

The Linksys IP cameras have a built-in microphone or you can attach an external microphone and/or speakers. Two-way audio requires an external speaker to be attached to the camera. When using a two-way audio connection, consider setting the speaker a few feet away from the microphone on the camera.

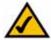

**NOTE:** Audio must first be enabled on your camera. See your camera user guide for details.

- **Connect/ Disconnect**—Modifies the connecting status of the camera.
- **Show Camera**—Selects the camera to be displayed in the Show Camera Menu.
- **Snapshot**—Captures the current video image immediately. You have the option to copy the image to the clipboard so you can use it in graphic application software, or you can save the image on your PC.
- Manual Record—Saves the video clip to a defined storage path (defined in Setup>Setting>General>Storage>Location). Use the Playback window to retrieve the recording video clips.
- Toggle Full Screen—Views a specific camera in full screen format.

## **Getting to Know the Linksys Video Monitoring System**

**Understanding the Main Console Window** 

#### **Exit and Minimize**

As in most programs, click on the "\_" to minimize and the "X" in the upper right hand corner to exit the application:.

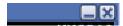

## **Using the Playback Application**

In the Playback window, you can watch the recorded video, set recording options, view log files, and save and print your files.

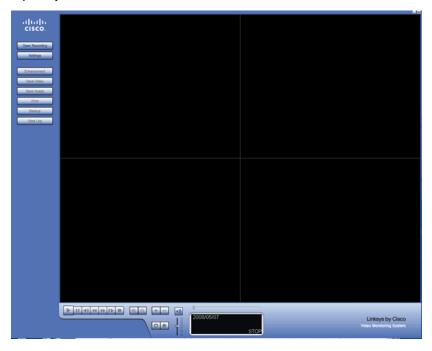

This chapter describes the options found on the Playback window and how to access recorded video:

- "Understanding the Playback Window" section on page 25
- "Accessing Recorded Video" section on page 31
- "Setting Recording Options" section on page 33

#### **Understanding the Playback Window**

On the right side of the window, the following menu icons are active immediately:

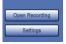

#### **Open Recording**

Click on the **Open Recording** button to access the **Date-Time Panel** and withdraw the video record that you want to review. See "Accessing Recorded Video" on page 31 for further information.

#### Settings

Brings up the Options menu. See "Setting Recording Options" on page 33 for more information.

#### **Video Settings**

On the right side of the window, the following menu icons are active while video is played:

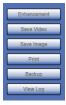

#### **Enhancement**

The Enhancement **Post Processing Tool** allows you to enhance your playback video in real time according to the selections you make in the processing tool.

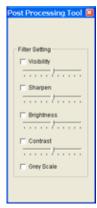

#### **Field Definitions**

- **Visibility**—Check the option and adjust the gamma value of the image to enhance the image and make it cleaner.
- **Sharpen**—Check the option to activate the function. Move the slider control to the right to sharpen the image, to the left to soften it.
- **Brightness**—Check the option to activate the function. Move the slider control to the right to make the image brighter.
- **Contrast**—Check the option to activate the function. Move the slider control to the right to increase contrast.
- **Grey Scale**—Check the option to show the record in grey scale mode so the image displays in black and white.

#### Save Video

The Linksys Video Monitoring System stores all recorded data in a proprietary format. For video to be shared and viewed on common media players, the video must first be saved in a standard compression format. The choices of format are ASF and AVI.

- 1. Click on the display screen to choose the camera display that you want to save as a video clip.
- 2. Set up the cue in and cue out points; the cue in and cue out time will show on the Playback window's information window.

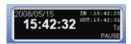

- 3. Click the **Save Video** icon and choose the folder where you want to save the file.
- 4. Enter the file name and click **Save**. After clicking **Save**, you may choose to export the file with both audio and video or video only.
- 5. Choose the compression format and then save the video.

#### **Save Image**

- 1. Click on the display screen to choose the camera display from which you want to save pictures.
- 2. Click **Save Image** button when the image you want is shown on the screen. You may click Pause to freeze the video, or use the Step Forward/ Step Backward function to find the picture(s) that you want to save.
- 3. Choose the folder and the format of image (BMP or JPEG) you prefer and then click **Save**.

**NOTE:** You may skip step 3 by pre-setting a folder and format that you want to save the images. See **Automatically save the image file** in "Setting Recording Options," on page 33.

#### Print

This **Print Setup** window allows you to print the current image of a video.

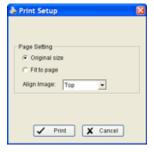

#### **Field Definitions**

- **Print in original size**—Select to have the image print in original size.
- **Fit the page**—Select to have the image fit the page.
- **Align Image**—Align the image to the top, center, or bottom.

#### **Back Up**

The Backup function saves video and log information. You can load backup files onto a fully-functioning Playback Console on any Microsoft Windows computer. This means that you can monitor the video real time on one PC and work on the backup files on different computer simultaneously.

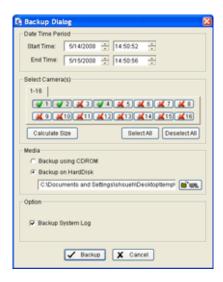

Use the following procedure to backup your files:

- 1. Press **Open Recording** in the Playback window to select the data to backup. Click **OK**.
- 2. Press the **Backup** button.
- 3. Adjust the Start Time and End Time of the data that you want to backup.
- 4. Select the Cameras that you want to backup.
- 5. Calculate the size of the backup data.
- 6. Select how you want the backup data stored.
- 7. Check the log you want to backup.
- 8. Press Backup.

#### **Log Viewer**

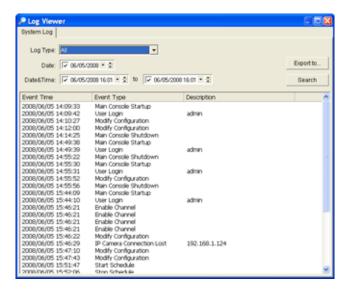

#### **Viewing the System Log**

**System Log**—You can choose the log type from the drop-down menu. A list of some of the available log types follows:

| All                   | Execute Backup            |
|-----------------------|---------------------------|
| Main Console Startup  | Enable Channel            |
| Main Console Shutdown | Disable Channel           |
| User Login            | Modify Schedule           |
| User Login Failed     | Modify Configuration      |
| Start Schedule        | IP Camera Connection Lost |
| Stop Schedule         | Auto Restart Main Console |
| Execute Recycle       |                           |

- 1. Choose the event from the Log Type menu or select **All** from the drop-down menu for all types of events.
- You may view events that happened on a particular date or during a given time period. To search and view unusual event happened on a particular date, mark the box right next to Date and indicate the date.

You may also point out two different time points and search for unusual events that happened during the period. Mark the box in the Date&Time column and then enter the date and time.

3. Click Search.

#### **Exporting from the Log Viewer**

After searching the log, you can export to an .xls or .txt file.

- 1. Press **Export to**.
- 2. Type the file name and choose the file format (.xls or .txt).

#### **Playback Controls**

At the bottom of the playback window are the playback controls.

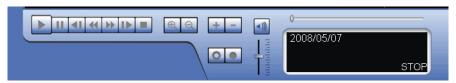

- **Play**—Plays the recorded video.
- Pause—Pauses the recorded video.
- **Step Forward/Step Backward**—Speeds the video forward by frame.
- **Previous/Next**—Speeds the video forward in minutes. You can set the amount of time in "Setting Recording Options" on page 33.
- **Stop**—Stops the playback of the video.
- **Zoom**—Click on the + and signs to zoom the view in and out. To get a close up view of the recorded video; move to the spot you want to view by dragging the screen.
- **Speed**—Controls the speed of the playing video. Click + to speed up and to slow down.
- Audio Volume Control—Adjusts the sound level.
- **Scroll bar**—Indicates the status of the playing video and allows you to drag it to what you want to review.
- **Information Window**—Displays video date and time, current video status, cue in/out time, and speed.

#### **Exit and Minimize**

As in most programs, click on the "\_" to minimize the Playback window and the "X" in the upper right hand corner to exit the Playback window (returns you to the Main Console window).

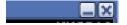

#### **Accessing Recorded Video**

The **Open Recording** button found in the Playback window, brings up the **DateTime Search Dialog** window. The **DateTime Search Dialog** window allows you to view recorded events. It may show in calendar or list control view. To change the view, see the **Options** window described in the "Setting Recording Options" section on page 33.

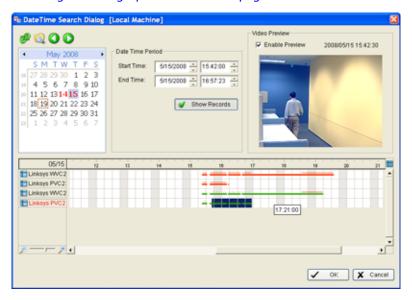

#### **Understanding the DateTime Search Dialog Window**

#### **Icons**

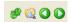

- The green arrow icons refresh the record display window.
- The file icon brings up Log Viewer. See "Log Viewer" section on page 29.
- The forward and back icons allow you to switch between recording dates.

#### **Field Definitions**

- **Date Time Period**—Selects the start and end time points for the time period you would like to view.
- **Show Records**—Places a thin red line, a red dot, or a red dotted line above the recording bar when a recording occurs. This is especially useful when recording on motion. In such a case, a red dot or dotted line is placed over the green bar indicating motion-triggered recording.
- **Video Preview**—Check the enable preview option to view the selected video.
- **Time Table**—Shows the recording made throughout a 24-hour period. Use the scroll bar to zoom into a particular time period. The +/- in the time table help you change the resolution of the time graph so you can pick the correct time period you want to watch. When you zoom out you can see all 24 hours in the bar. To select a very small piece of video, zoom in so you can manage the time more minutely.

### Using the DateTime Search Dialog Window

The **DateTime Search Dialog** window can be shown in (a) calendar view or (b) list control view. To modify the setting of the record display window, click on the **Setting** button (see "Setting Recording Options" on page 33) in the Playback Console.

To access immediate recorded events:

- 1. From the **Main Console** click the **Playback** icon. The Playback window appears.
- 2. Click the **Open Recording** button. The **DateTime Search Dialog** window appears.
- 3. Recorded events are shown in red (Record Always), or green (Record on Motion). Highlight the event in the main window by left clicking and dragging.
- 4. Check the **Enable Preview** option to see a preview of the video you selected.
- 5. Click **OK**.

To access recorded events by date:

- 1. From the **Main Console** click the **Playback** icon. The Playback window appears.
- 2. Click the **Open Recording** button. The **DateTime Search Dialog** window appears.
- 3. Select the date of the record that you want to withdraw. The red and green lines shown on the time table indicate available recorded video records.
- 4. Highlight the video clip you want to review by left-clicking and dragging for the required time period. You may also pick a Start Time and End Time.
- 5. Modify the scale of the time table with the + and signs found at the bottom left of the screen.
- 6. Check the **Enable Preview** option to get the preview of the video you select.
- 7. Click on specific camera names to increase or decrease the number of cameras you want to playback.
- 8. Click OK.

### **Setting Recording Options**

The **Options** window allows you to change the settings within the **DateTime Search Dialog** window. It also allows you to change video recording and saving parameters. To access this window, click the **Settings** button in the Playback window.

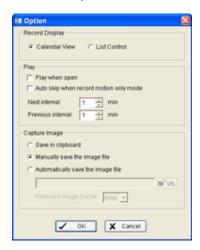

#### **Field Definitions**

• **Calendar View**—Shows dates of recording in red, with the red square indicating the current date.

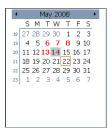

• List Control—Shows dates of recording.

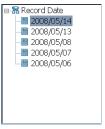

- **Play when open** Check this option to start playing the video clip every time a record is withdrawn.
- **Auto skip when record motion only mode**—Check the option to set up the system to automatically skip to the points where there were motions recorded.
- **Next interval**—Set the time interval the video goes forward when you click on the **Next** icon on the control panel.

# **Using the Playback Application Setting Recording Options**

- **Previous interval**—Set the time interval the video goes backward when you click on the **Previous** icon on the control panel.
- **Save in clipboard**—The image is saved in the clipboard so you can use it in graphic application software.
- **Manually save the image file**—Select where you want to save the image, name the saved file, and choose the format you want to save the image.
- Automatically save the image file—By pre-setting a path/URL and the image format, the
  system automatically saves the image accordingly when you click the Save button in the
  control panel.

## **Setting a Schedule**

Using the Schedule Configuration window you can set up the time duration for video recording.

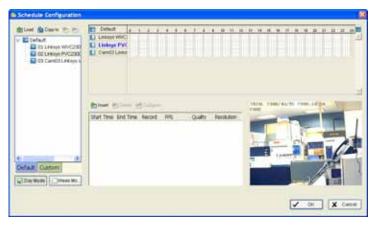

### **Day Mode**

You can schedule the cameras to turn the recorder on and off at the same time every day. To setup the time schedule for each camera, you may do one of the following:

"Load Preset Modes" on page 35.

or

"Insert New Schedules Manually" on page 36

### **Load Preset Modes**

Click on the **Load** icon (upper left of the Schedule window) for the drop-down menu. Choose one of the following modes:

- Regular Mode
  —Sets recording to 24-hours a day with the setting of 30 FPS (frames per second), normal video quality, and normal resolution.
- Office Mode
  —Sets recording from 8 am to 8 pm (08:00 20:00). The recording is shown on
  the red bar in the Schedule Configuration panel with the setting of 30 FPS, normal video
  quality, and normal resolution.
- **Shop Mode**—Sets recording from 10 am to 10 pm (10:00 22:00) with 30 FPS, normal video quality, and normal resolution.
- **Highly Secure Mode**—Sets recording 24-hours a day with the setting of 30 FPS, the highest video quality, and with high resolution.
- **Disk Saving Mode**—Sets recording to start only when a motion is detected on the screen, 24 hours a day (shown on the green bar in the Schedule Configuration panel), with the setting of 30 FPS, normal quality, and normal resolution. You can adjust the sensitivity, interval, and area of motion detection in the Schedule Configuration.

• **Minor Mode**—Sets recording to always record, with the setting of 15 FPS, low quality, and low resolution. You can adjust the sensitivity, interval and area of motion detection in the Schedule Configuration.

### **Insert New Schedules Manually**

1. Click the **Schedule** icon. The Schedule Configuration window appears. The red bar indicates that the camera is always recording

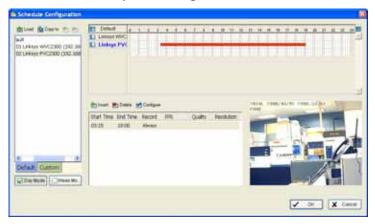

- 2. Click the **Day Mode** button.
- 3. Choose a camera from the list on the left.
- 4. Left-click in the main window and draw a bar indicating the time that you want scheduled on the time table. The scheduled time shows as a grey bar.

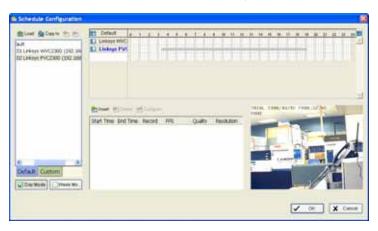

- 5. Click the **Insert** icon to add a new schedule in the Regular Mode. That is, to record video during the time period you set with 30 FPS, normal video quality, and normal resolution.
- 6. Click OK.

### **Copying a Schedule**

You may set up the schedule for each camera by repeating the process above, or by using the **Copy to** icon (upper left of the Schedule Configuration window) to apply the setting of a single camera to all the others.

### **Week Mode**

You may schedule the cameras differently for each day of the week. In addition, you may assign extra holidays under Week Mode.

- **Default**—Sets up the schedule for every day in a week.
- **Holiday**—Assigns holidays and the system works according to a Sunday schedule.
- **Custom**—Assigns a particular date(s) and the system works according to a special schedule(s) different from the other schedules.

To set up a schedule for every day in a week:

- 1. Click **Week Mode**. The **Week Mode** window appears.
- 2. In the left window, scroll down to the selected day of the week.
- 3. Left-click in the main window and draw a bar indicating the time that you want scheduled on the time table. The scheduled time shows as a grey bar:

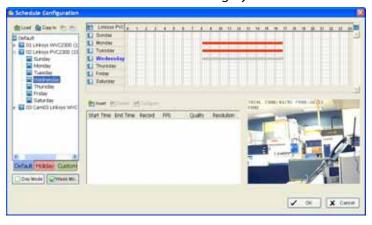

- 4. Click the **Insert** icon to add a new schedule in the Regular Mode. That is, to record video during the time period you set with 30 FPS, normal video quality, and normal resolution.
- 5. Click **OK**.

### **Copying a Schedule**

You may set up the schedule for each camera by repeating the process above, or by using the **Copy to** icon (upper left of the Schedule Configuration window) to apply the setting of a single camera to all the others.

### **Adjusting Configuration Settings**

Many settings are configurable and you can manually change the setting at any time after you insert or load a period of schedule in either **Day** or **Week** mode. To change your settings, click the **Configure** icon. The **Encoding Options** window appears:

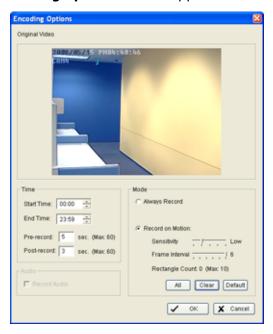

### **Field Definitions**

- Start and End Time—Sets your recording time.
- **Pre-record and Post-record Time**—Saves the recording data accordingly. For instance, a 5-second pre-record time means the system starts saving the recording data 5 seconds before the event happens.
- **Always Record**—Select this option to record the video at all time.
- Record on Motion—Select this option to start recording when motion is detected.

To record motion, you need to define one or more detection zones:

- 1. Click the radio button for **Record on Motion**.
- 2. Left-click and drag the mouse to draw up to 10 (green) rectangular detection zones of the area you want to monitor.

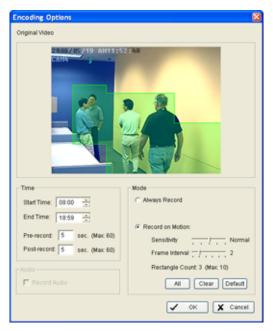

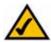

**NOTE:** When motion is detected in the defined area of interest, the area starts flashing green and red.

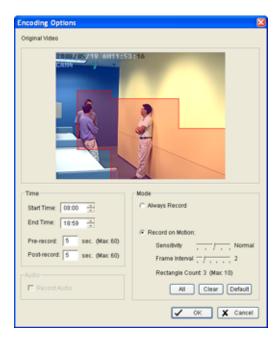

- 3. Configure the recording schedule on the right side of the screen.
- 4. Set the Sensitivity to "Normal" and the Frame Intervals to "5" to start. These settings may be adjusted later
- 5. Click **OK** to go back to the Schedule Configuration window.
- 6. A green bar indicates that the recording is now done when motion is detected.

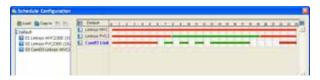

7. Click **OK** again to go back to the Main Console window. When triggered, the area set as the detection zone area turns red.

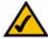

**NOTE:** Specific recording events are shown in the center of the Schedule window. Double click any event to go back to the **Encoding Options** window to change any setting.

## **Configuring Video Settings**

The **Setup** menu allows you to configure cameras, save or load configuration settings, backup your data, or access information about the Main Console. To access the **Setup** menu, click on the **Setup** icon in the main window and the following menu appears:

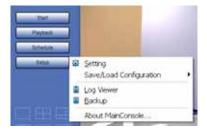

The following menu items that are discussed in this chapter:

- "Configuring Settings" section on page 41
- "Saving and Loading to a Configuration File" section on page 49
- "Log Viewer" section on page 49
- "Backup" section on page 50
- "About Main Console" section on page 54

### **Configuring Settings**

When you choose the **Setting** from the **Setup** menu, the following window appears:

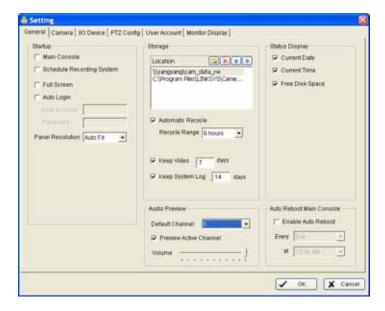

### **General Tab**

The General tab consists of five active sections: **Startup**, **Storage**, **Audio Preview**, **Status Display**, and **Auto Reboot**.

#### Startup

Check the features that you would like active upon startup of the Linksys Video Monitoring System. These features will also be active upon an "Auto Reboot".

- **Main Console**—Brings up the Main Console window when the Linksys Video Monitoring System starts.
- **Schedule Recording System**—Activates recording upon startup. You may start or stop this function in the Main Console window.
- Full Screen—Opens the Linksys Video Monitoring System to full screen upon startup.
- **Auto Login**—Automatically login with your pre-configured login name and password upon startup.
- **Panel Resolution**—Defines the system resolution upon startup. Select **Auto Fit** to have the system choose the best resolution for you.

### **Storage Settings**

- **Location**—Used to assign the default folder for the system to store all data files. You can also define more than one location as a storage location. The configured locations are limited to one path per partition drive. For example, you may not set two or more paths in the same C:/ or D:/ drive, or two or more paths in one partition in a network storage unit.
- Automatic Recycle—Automatically deletes the earliest defined recycle range in the configured storage. For example, if your storage space is 30 Gb (which equals approximately 72 hours at 640x480, 10 FPS) and your Recycle Range is set for "6 hours," the Linksys Video Monitoring System deletes the first 6 recorded hours once the recording gets close to using up the full storage space.
- Keep Video—Keeps the recordings for the defined number of days. Only "0" or a positive number of days is allowed. When "0" (day) is entered, it means the video is only kept the day of the recording. If Automatic Recycle and Keep Video are both enabled, the recording is kept for the defined number of days and the earliest hours/days in the range are deleted. If your storage space is less than what is set in Keep Video, the Linksys Video Monitoring System falls back to deleting the defined range set in Automatic Recycle, ignoring the days set in Keep Video.
- **Keep System Log**—Deletes the system log data that is older than the number of days set. Only "0" or a positive number of days is allowed. When "0" (day) is entered, it means the log is only kept the day of the recording.

### **Audio Preview Settings**

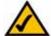

**NOTE:** The Linksys IP cameras have a built-in microphone or you can attach an external microphone and/or speakers. Two-way audio requires an external speaker to be attached to the camera. When using a two-way audio connection, consider setting the speaker a few feet away from the microphone on the camera.

- **Default Channel**—Select a camera channel to play audio.
- Preview Active Channel—Check the Preview Active Channel option to hear the audio from the camera you selected on the Main Console. The camera selected in **Default** Channel plays if no camera was selected on the Main Console.
- **Volume**—Adjust the volume with the **volume bar**.

### **Informational Display**

Check the boxes of the information that you wish displayed in the Information window at the bottom of the Main Console window:

- Current Date
- Current Time
- Free Disk Space

#### **Auto Reboot**

Check **Enable Auto Reboot** so that you can reboot the system at the time you select, then select the reboot time.

### **Camera Tab**

The following are descriptions of the fields found on the camera tab:

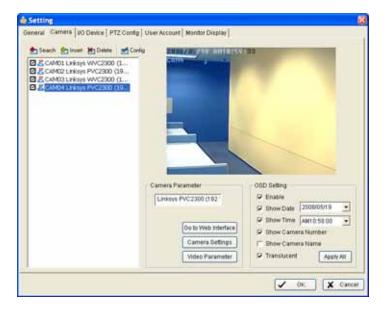

#### **Camera Functions**

Four function buttons are included in the Setting and Camera window.

- Search—Click on the Search icon to obtain the Search IP Camera panel. The system starts scanning automatically once the panel is opened; stop scanning by clicking on the Stop Scan button.
  - Fill in the user name and password for each IP camera found and click **OK** to add it to the camera list.
- **Insert**—Click on the **Insert** icon to obtain the IP/Video Server Setting panel and add IP cameras to the list. See "Adding Cameras Manually" section on page 11 for details.
- **Delete**—Click on the **Delete** button to remove the selected IP camera(s) from the system. Click **OK** to finalize the modification.
- Config—Click on the Config button to obtain the IP Camera/Video Server Setting panel.
  - Network—Modify the IP camera settings including Name, IP Address, Http Port,
     User Name, Password and Protocol) as provided by the camera manufacturer. Check
     "Use DNS" to use domain name instead of IP address.
  - Device—Choose the IP camera manufacturer from the drop-down menu. Click on Auto Detect and the model name will show in the box.
  - **Description**—Shows information about the IP camera.
- **Camera List**—Lists the camera(s) connected to the system. Click the name of the camera to adjust the setting.

### **Camera Parameter**

- **Go to Web Interface**—Takes you to the cameras main page, where you can view live video, control the camera, and set other camera functions.
- **Camera Settings**—Sets camera parameters such as video type (MPEG4, MJPEG), resolution, bit rate, quality, frame rate, and enabling audio inputs and outputs.

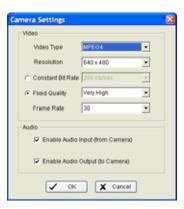

• Video Parameter—Adjusts the video's brightness, contrast, saturation, and color hue.

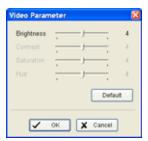

• **OSD Setting**—Selects the information that you wish to see in the on-screen display. Options include: enable, date, time, camera number and name, and translucent. Translucent allows OSD text to be transparent, and not block out the video.

### I/O Device Tab

The I/O Device tab is for your information only and is not configurable. The following are descriptions of the fields found on the I/O Device tab.

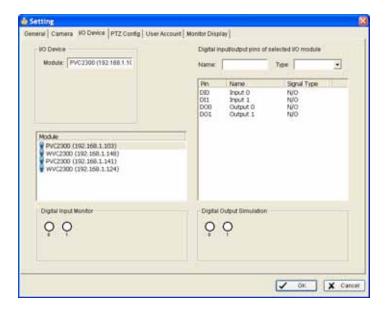

#### I/O Device Tab

- Module—Camera name.
- **Module**—Displays the device(s) already installed to the system.
- **Digital Input Monitor**—The device(s) is turned on if the dot is red.
- Name—These fields are not configurable.
- **Type**—These fields are not configurable.
  - N/O—Normal Open.
  - N/C—Normal Close.
- **Digital Output Simulation**—The device(s) is turned on if the dot is red.

### **PTZ Config Tab**

The following are descriptions of the fields found on the PTZ Config tab:

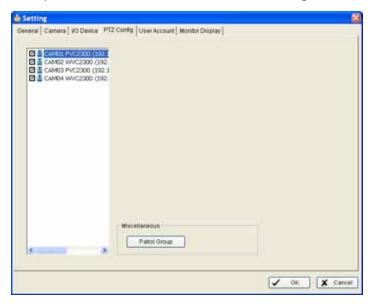

Cameras without built-in Pan Tilt Zoom capabilities control a PTZ base through an RS-485 serial connection. Refer to the camera user guide for setup and configuration of the RS-485 interface to a Pan Tilt base.

### Miscellaneous

**Patrol Group**—Setup the Patrol Group. The **Patrol Setup** window allows you to define the sequence of the preset positions and the interval periods between the preset points.

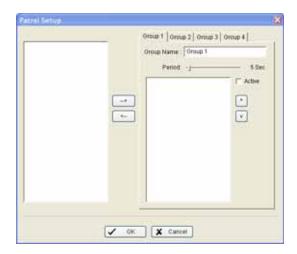

In the left side of the Patrol Setup window, select the cameras that you would like to have in the patrol group. Align the cameras in order in the right window and adjust the time. Rename the group name, as desired. After completing the setup, check the **Active** option, and then click **OK**.

You can setup up to four groups of auto patrol.

### **User Account Tab**

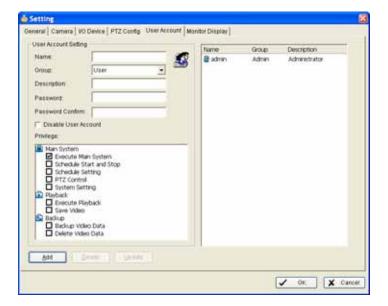

The administrator may manage the user accounts here. From the list on the right, highlight each account and modify the privilege setting.

### **Monitor Display Tab**

The following are descriptions of the fields found on the Monitor Display tab:

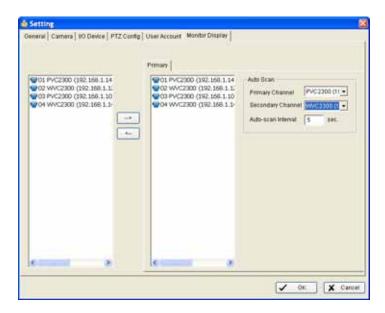

• **Cameras List**—The left side displays a list of all cameras; modify the cameras shown in the Primary (right) window.

• **Auto Scan**—Activate auto scan to rotate the channels/ cameras on the display screen.

For instance, you may select to show only 4 sub-screens on the main console while having 16 channels connected to the system. With auto scan, you will be able to see all 16 channels in turn. You can set the auto-scan interval and a primary channel that will always be on the screen and a secondary channel that has secondary priority.

### Saving and Loading to a Configuration File

The Save/ Load Configuration function allows system users to save any specific setting as a .cfg (config) file. You may save up several different .cfg files at any time

**Save Configuration**—To save a specific setting, go to **Setup** > **Save**/ **Load Configuration** > **Save**. In the popup window, type in the file name and then save it as a .cfg file.

**Load Configuration**—To load a specific setting, go to **Config > Save/ Load Configuration > Load**. In the popup window, go to the directory where you saved the .cfg files at, select any one of them and then click **OK** to load the file. The Main Console window is automatically shutdown after loading a new configuration. Please re-start the Main Console window manually.

### Log Viewer

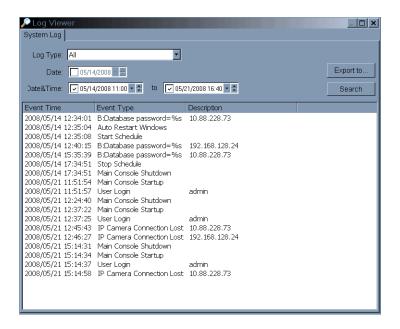

### Viewing the System Log

**System Log**—You can choose the log type from the drop-down menu. A list of some of the available log types follows:

All Execute Backup
Main Console Startup Enable Channel
Main Console Shutdown Disable Channel
User Login Modify Schedule
User Login Failed Modify Configuration
Start Schedule IP Camera Connection Lost
Stop Schedule Auto Restart Main Console

**Execute Recycle** 

- 1. Choose the event from the Log Type menu or select **All** from the drop-down menu for all types of events.
- 2. You may view events that happened on a particular date or during a given time period. To search and view unusual event happened on a particular date, mark the box right next to **Date** and indicate the date.

You may also point out two different time points and search for unusual events that happened during the period. Mark the box in the Date&Time column and then enter the date and time.

3. Click Search.

### **Exporting from the Log Viewer**

After searching the log, you can export to an .xls or .txt file.

- 1. Press the **Export to**.
- 2. Type the file name and choose the file format (.xls or .txt).

### **Backup**

Different from **Save Video**, the Backup function saves everything from the Playback panel, including log information.

You can load backup files onto a fully-functioning Linksys Video Monitoring Playback Console on any Microsoft Windows computer. This means that you can monitor the video real time on

one PC and work on the backup files on different computer simultaneously. Follow the instructions below to obtain backup files

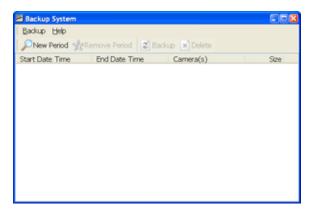

1. Click on **New Period** to obtain the **Select DateTime Period** panel.

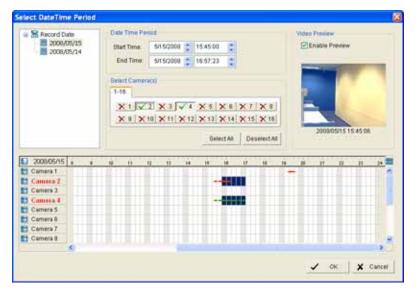

- 2. Select the date you want to backup. The color lines indicate available data recorded. Red indicates "record always", and green indicates "record on motion".
- 3. Select the data you want to backup by right clicking and dragging over the time period. Besides the time-table, you may also set up start time and end time in the Date Time Period section.
- 4. Click on the camera number icon to add camera(s) or click **Select All** to add all the cameras.
- 5. Check the **Enable Preview** box to get the preview of the video you select.
- 6. Click **OK** when the settings are complete.

7. The Backup window appears, with your new data. Click the Backup icon to see the backup summary window.

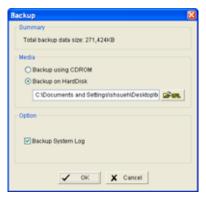

- 8. The backup summary provides the size of the file. You can also choose the path where you want to save the file, or if you want to burn the file into a CD (direct CD burning is available for Windows XP only).
- 9. Select Backup System Log.
- 10. Click **OK**. As the backup process complete, a status dialog box appears.

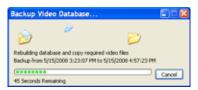

11. A confirmation window appears when the backup is complete allowing you to view the video that was backed up.

### **Delete Recorded Information from the System**

Click on New Period to obtain the Select DateTime Period panel.

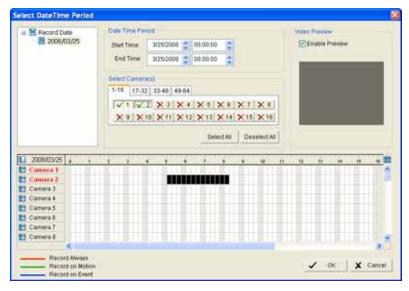

- From the record date section, select the date you want to backup. You will see color lines appear in the time table implying available data recorded. Red indicates "record always", and green indicates "record on motion".
- 3. Select the data you want to delete by highlighting the time period. Besides the time-table, you may also set up start time and end time in the Date Time Period section.
- 4. Click on the camera number icon to add camera(s) or click **Select All** to add all the cameras.
- 5. Check the **Enable Preview** box to get the preview of the video you select.
- 6. Click **OK** when the settings are complete.
- 7. The Backup window appears, with your new data.

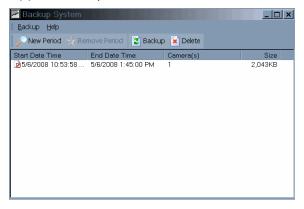

8. Highlight the data to delete, and click on the **Delete** icon to delete the data.

**NOTE:** The deleted video cannot be recovered.

### **About Main Console**

Go to About Main Console to view the version of your monitoring system and the hardware information.

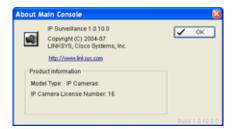

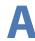

## **Frequently Asked Questions**

### How many cameras can I monitor? How many people can monitor a camera?

You can monitor up to 16 cameras at one time. Each camera can be monitored by up to 10 different computers at the same time. When the 11th user tries to access the camera, that user will receive a message that indicates the maximum number of viewers has been reached. (One computer can also be set to monitor the same camera multiple times, up to the maximum of 10.)

### Can I monitor cameras at other sites within my multi-site network?

Yes. The Linksys Video Monitoring System can be accessed from a remote location.

### Can I place the camera in an enclosure?

The compact design of the PVC2300 and WVC2300 cameras allow them to be placed in a protective enclosure for exterior or interior installations. IP66-certified enclosures are recommended. Any camera enclosure should have sufficient ventilation and cooling to ensure that the camera stays within its environmental operating parameters.

## My camera doesn't show up when do a search in settings/camera. But I can see the camera is working by logging into the IP address of the camera.

The camera must have UPnP enabled to be detected by the Linksys Video Monitoring System. Using a browser, login to the camera and verify that UPnP is enabled.

### I save all of my videos in C:\My Documents\videos, but I can't play any of these files.

The Linksys Video Monitoring System stores all recorded data in a proprietary format. For video to be shared and viewed on common media players, the video must first be saved in a standard compression format. The choices of format are ASF and AVI. See "Save Video" on page 26 for more information.

## I setup my recording schedule to record on motion. When I playback recordings, I don't see any motion. Why is the application recording?

Motion detection can be triggered by changes in lighting (such a clouds or sunset/sunrise). While no objects are physically moving in the video, the camera has detected changes which triggers the recording. You can adjust motion detection settings by changing the sensitivity and frame interval settings. See "Adjusting Configuration Settings" on page 38 for more information.

## **Software License Agreement**

### **Software in Linksys Products:**

This product from Cisco-Linksys LLC or from one of its affiliates Cisco Systems-Linksys (Asia) Pte Ltd. or Cisco-Linksys K.K. ("Linksys") contains software (including firmware) originating from Linksys and its suppliers and may also contain software from the open source community. Any software originating from Linksys and its suppliers is licensed under the Linksys Software License Agreement contained at Schedule 1 below. You may also be prompted to review and accept that Linksys Software License Agreement upon installation of the software.

Any software from the open source community is licensed under the specific license terms applicable to that software made available by Linksys at <a href="https://www.linksys.com/gpl">www.linksys.com/gpl</a> or as provided for in Schedules 2 and 3 below.

Where such specific license terms entitle you to the source code of such software, that source code is upon request available at cost from Linksys for at least three years from the purchase date of this product and may also be available for download from <a href="https://www.linksys.com/gpl">www.linksys.com/gpl</a>. For detailed license terms and additional information on open source software in Linksys products please look at the Linksys public web site at: <a href="https://www.linksys.com/gpl">www.linksys.com/gpl</a>/ or Schedule 2 below as applicable.

BY DOWNLOADING OR INSTALLING THE SOFTWARE, OR USING THE PRODUCT CONTAINING THE SOFTWARE, YOU ARE CONSENTING TO BE BOUND BY THE SOFTWARE LICENSE AGREEMENTS BELOW. IF YOU DO NOT AGREE TO ALL OF THESE TERMS, THEN YOU MAY NOT DOWNLOAD, INSTALL OR USE THE SOFTWARE. YOU MAY RETURN UNUSED SOFTWARE (OR, IF THE SOFTWARE IS SUPPLIED AS PART OF ANOTHER PRODUCT, THE UNUSED PRODUCT) FOR A FULL REFUND UP TO 30 DAYS AFTER ORIGINAL PURCHASE, SUBJECT TO THE RETURN PROCESS AND POLICIES OF THE PARTY FROM WHICH YOU PURCHASED SUCH PRODUCT OR SOFTWARE.

### **Software Licenses:**

The software Licenses applicable to software from Linksys are made available at the Linksys public web site at: www.linksys.com and www.linksys.com/gpl/ respectively. For your convenience of reference, a copy of the Linksys Software License Agreement and the main open source code licenses used by Linksys in its products are contained in the Schedules below.

### **Schedule 1 Linksys Software License Agreement**

THIS LICENSE AGREEMENT IS BETWEEN YOU AND CISCO-LINKSYS LLC OR ONE OF ITS AFFILIATES CISCO SYSTEMS-LINKSYS (ASIA) PTE LTD. OR CISCO-LINKSYS K.K. ("LINKSYS") LICENSING THE SOFTWARE INSTEAD OF CISCO-LINKSYS LLC. BY DOWNLOADING OR INSTALLING THE SOFTWARE, OR USING THE PRODUCT CONTAINING THE SOFTWARE, YOU ARE CONSENTING TO BE BOUND BY THIS AGREEMENT. IF YOU DO NOT AGREE TO ALL OF THESE TERMS, THEN YOU MAY NOT DOWNLOAD, INSTALL OR USE THE SOFTWARE. YOU MAY RETURN UNUSED SOFTWARE (OR, IF THE SOFTWARE IS SUPPLIED AS PART OF ANOTHER PRODUCT, THE UNUSED PRODUCT) FOR A FULL REFUND UP TO 30 DAYS AFTER ORIGINAL PURCHASE, SUBJECT TO THE RETURN PROCESS AND POLICIES OF THE PARTY FROM WHICH YOU PURCHASED SUCH PRODUCT OR SOFTWARE.

**License.** Subject to the terms and conditions of this Agreement, Linksys grants the original end user purchaser of the Linksys product containing the Software ("You") a nonexclusive license to use the Software solely as embedded in or (where authorized in the applicable documentation) for communication with such product. This license may not be sublicensed, and is not transferable except to a person or entity to which you transfer ownership of the complete Linksys product containing the Software, provided you permanently transfer all rights under this Agreement and do not retain any full or partial copies of the Software, and the recipient agrees to the terms of this Agreement.

"Software" includes, and this Agreement will apply to (a) the software of Linksys or its suppliers provided in or with the applicable Linksys product, and (b) any upgrades, updates, bug fixes or modified versions ("Upgrades") or backup copies of the Software supplied to You by Linksys or an authorized reseller, provided you already hold a valid license to the original software and have paid any applicable fee for the Upgrade.

**Protection of Information.** The Software and documentation contain trade secrets and/or copyrighted materials of Linksys or its suppliers. You will not copy or modify the Software or decompile, decrypt, reverse engineer or disassemble the Software (except to the extent expressly permitted by law notwithstanding this provision), and You will not disclose or make available such trade secrets or copyrighted material in any form to any third party. Title to and ownership of the Software and documentation and any portion thereof, will remain solely with Linksys or its suppliers.

Collection and Processing of Information. You agree that Linksys and/or its affiliates may, from time to time, collect and process information about your Linksys product and/or the Software and/or your use of either in order (i) to enable Linksys to offer you Upgrades; (ii) to ensure that your Linksys product and/or the Software is being used in accordance with the terms of this Agreement; (iii) to provide improvements to the way Linksys delivers technology to you and to other Linksys customers; (iv) to enable Linksys to comply with the terms of any agreements it has with any third parties regarding your Linksys product and/or Software and/or (v) to enable Linksys to comply with all applicable laws and/or regulations, or the requirements of any regulatory authority or government agency. Linksys and/ or its affiliates may collect and process this information provided that it does not identify you personally. Your use of your Linksys product and/or the Software constitutes this consent by you to Linksys and/ or its affiliates' collection and use of such information and, for EEA customers, to the transfer of such information to a location outside the EEA.

**Software Upgrades etc.** If the Software enables you to receive Upgrades, you may elect at any time to receive these Upgrades either automatically or manually. If you elect to receive Upgrades manually or you otherwise elect not to receive or be notified of any Upgrades, you may expose your Linksys product and/or the Software to serious security threats and/or some features within your Linksys product and/or Software may become inaccessible. There may be circumstances where we apply an Upgrade automatically in order to comply with changes in legislation, legal or regulatory requirements or as a result of requirements to comply with the terms of any agreements Linksys has with any third parties regarding your Linksys product and/or the Software. You will always be notified of any Upgrades being delivered to you. The terms of this license will apply to any such Upgrade unless the Upgrade in question is accompanied by a separate license, in which event the terms of that license will apply.

**Open Source Software.** The GPL or other open source code incorporated into the Software and the open source license for such source code are available for free download at http://

www.linksys.com/gpl. If You would like a copy of the GPL or other open source code in this Software on a CD, Linksys will mail to You a CD with such code for \$9.99 plus the cost of shipping, upon request.

**Term and Termination.** You may terminate this License at any time by destroying all copies of the Software and documentation. Your rights under this License will terminate immediately without notice from Linksys if You fail to comply with any provision of this Agreement.

**Limited Warranty.** The warranty terms and period specified in the applicable Linksys Product User Guide shall also apply to the Software.

**Disclaimer of Liabilities.** IN NO EVENT WILL LINKSYS OR ITS SUPPLIERS BE LIABLE FOR ANY LOST DATA, REVENUE OR PROFIT, OR FOR SPECIAL, INDIRECT, CONSEQUENTIAL, INCIDENTAL OR PUNITIVE DAMAGES, REGARDLESS OF CAUSE (INCLUDING NEGLIGENCE), ARISING OUT OF OR RELATED TO THE USE OF OR INABILITY TO USE THE SOFTWARE, EVEN IF LINKSYS HAS BEEN ADVISED OF THE POSSIBILITY OF SUCH DAMAGES. IN NO EVENT WILL LINKSYS' LIABILITY EXCEED THE AMOUNT PAID BY YOU FOR THE PRODUCT. The foregoing limitations will apply even if any warranty or remedy under this Agreement fails of its essential purpose. Some jurisdictions do not allow the exclusion or limitation of incidental or consequential damages, so the above limitation or exclusion may not apply to You.

**Export.** Software, including technical data, may be subject to U.S. export control laws and regulations and/or export or import regulations in other countries. You agree to comply strictly with all such laws and regulations.

**U.S. Government Users.** The Software and documentation qualify as "commercial items" as defined at 48 C.F.R. 2.101 and 48 C.F.R. 12.212. All Government users acquire the Software and documentation with only those rights herein that apply to non-governmental customers.

**General Terms.** This Agreement will be governed by and construed in accordance with the laws of the State of California, without reference to conflict of laws principles. The United Nations Convention on Contracts for the International Sale of Goods will not apply. If any portion of this Agreement is found to be void or unenforceable, the remaining provisions will remain in full force and effect. This Agreement constitutes the entire agreement between the parties with respect to the Software and supersedes any conflicting or additional terms contained in any purchase order or elsewhere.

#### **END OF SCHEDULE 1**

#### Schedule 2

If this Linksys product contains open source software licensed under Version 2 of the "GNU General Public License" then the license terms below in this Schedule 2 will apply to that open source software. The license terms below in this Schedule 2 are from the public web site at http://www.gnu.org/copyleft/gpl.html

#### **GNU GENERAL PUBLIC LICENSE**

Version 2, June 1991

Copyright (C) 1989, 1991 Free Software Foundation, Inc.

51 Franklin Street, Fifth Floor, Boston, MA 02110-1301, USA

Everyone is permitted to copy and distribute verbatim copies of this license document, but changing it is not allowed.

#### **Preamble**

The licenses for most software are designed to take away your freedom to share and change it. By contrast, the GNU General Public License is intended to guarantee your freedom to share and change free software—to make sure the software is free for all its users. This General Public License applies to most of the Free Software Foundation's software and to any other program whose authors commit to using it. (Some other Free Software Foundation software is covered by the GNU Lesser General Public License instead.) You can apply it to your programs, too.

When we speak of free software, we are referring to freedom, not price. Our General Public Licenses are designed to make sure that you have the freedom to distribute copies of free software (and charge for this service if you wish), that you receive source code or can get it if you want it, that you can change the software or use pieces of it in new free programs; and that you know you can do these things.

To protect your rights, we need to make restrictions that forbid anyone to deny you these rights or to ask you to surrender the rights. These restrictions translate to certain responsibilities for you if you distribute copies of the software, or if you modify it.

For example, if you distribute copies of such a program, whether gratis or for a fee, you must give the recipients all the rights that you have. You must make sure that they, too, receive or can get the source code. And you must show them these terms so they know their rights.

We protect your rights with two steps: (1) copyright the software, and (2) offer you this license which gives you legal permission to copy, distribute and/or modify the software.

Also, for each author's protection and ours, we want to make certain that everyone understands that there is no warranty for this free software. If the software is modified by someone else and passed on, we want its recipients to know that what they have is not the original, so that any problems introduced by others will not reflect on the original authors' reputations.

Finally, any free program is threatened constantly by software patents. We wish to avoid the danger that redistributors of a free program will individually obtain patent licenses, in effect making the program proprietary. To prevent this, we have made it clear that any patent must be licensed for everyone's free use or not licensed at all.

The precise terms and conditions for copying, distribution and modification follow.

#### TERMS AND CONDITIONS FOR COPYING, DISTRIBUTION AND MODIFICATION

**0.** This License applies to any program or other work which contains a notice placed by the copyright holder saying it may be distributed under the terms of this General Public License. The "Program", below, refers to any such program or work, and a "work based on the Program" means either the Program or any derivative work under copyright law: that is to say, a work

containing the Program or a portion of it, either verbatim or with modifications and/or translated into another language. (Hereinafter, translation is included without limitation in the term "modification".) Each licensee is addressed as "you".

Activities other than copying, distribution and modification are not covered by this License; they are outside its scope. The act of running the Program is not restricted, and the output from the Program is covered only if its contents constitute a work based on the Program (independent of having been made by running the Program). Whether that is true depends on what the Program does.

**1.** You may copy and distribute verbatim copies of the Program's source code as you receive it, in any medium, provided that you conspicuously and appropriately publish on each copy an appropriate copyright notice and disclaimer of warranty; keep intact all the notices that refer to this License and to the absence of any warranty; and give any other recipients of the Program a copy of this License along with the Program.

You may charge a fee for the physical act of transferring a copy, and you may at your option offer warranty protection in exchange for a fee.

- **2.** You may modify your copy or copies of the Program or any portion of it, thus forming a work based on the Program, and copy and distribute such modifications or work under the terms of Section 1 above, provided that you also meet all of these conditions:
  - a) You must cause the modified files to carry prominent notices stating that you changed the files and the date of any change.
  - b) You must cause any work that you distribute or publish, that in whole or in part contains or is derived from the Program or any part thereof, to be licensed as a whole at no charge to all third parties under the terms of this License.
  - c) If the modified program normally reads commands interactively when run, you must cause it, when started running for such interactive use in the most ordinary way, to print or display an announcement including an appropriate copyright notice and a notice that there is no warranty (or else, saying that you provide a warranty) and that users may redistribute the program under these conditions, and telling the user how to view a copy of this License. (Exception: if the Program itself is interactive but does not normally print such an announcement, your work based on the Program is not required to print an announcement.)

These requirements apply to the modified work as a whole. If identifiable sections of that work are not derived from the Program, and can be reasonably considered independent and separate works in themselves, then this License, and its terms, do not apply to those sections when you distribute them as separate works. But when you distribute the same sections as part of a whole which is a work based on the Program, the distribution of the whole must be on the terms of this License, whose permissions for other licensees extend to the entire whole, and thus to each and every part regardless of who wrote it.

Thus, it is not the intent of this section to claim rights or contest your rights to work written entirely by you; rather, the intent is to exercise the right to control the distribution of derivative or collective works based on the Program.

In addition, mere aggregation of another work not based on the Program with the Program (or with a work based on the Program) on a volume of a storage or distribution medium does not bring the other work under the scope of this License.

- **3.** You may copy and distribute the Program (or a work based on it, under Section 2) in object code or executable form under the terms of Sections 1 and 2 above provided that you also do one of the following:
  - a) Accompany it with the complete corresponding machine-readable source code, which must be distributed under the terms of Sections 1 and 2 above on a medium customarily used for software interchange; or,
  - b) Accompany it with a written offer, valid for at least three years, to give any third party, for a charge no more than your cost of physically performing source distribution, a complete machine-readable copy of the corresponding source code, to be distributed under the terms of Sections 1 and 2 above on a medium customarily used for software interchange; or,
  - c) Accompany it with the information you received as to the offer to distribute corresponding source code. (This alternative is allowed only for noncommercial distribution and only if you received the program in object code or executable form with such an offer, in accord with Subsection b above.)

The source code for a work means the preferred form of the work for making modifications to it. For an executable work, complete source code means all the source code for all modules it contains, plus any associated interface definition files, plus the scripts used to control compilation and installation of the executable. However, as a special exception, the source code distributed need not include anything that is normally distributed (in either source or binary form) with the major components (compiler, kernel, and so on) of the operating system on which the executable runs, unless that component itself accompanies the executable.

If distribution of executable or object code is made by offering access to copy from a designated place, then offering equivalent access to copy the source code from the same place counts as distribution of the source code, even though third parties are not compelled to copy the source along with the object code.

- **4.** You may not copy, modify, sublicense, or distribute the Program except as expressly provided under this License. Any attempt otherwise to copy, modify, sublicense or distribute the Program is void, and will automatically terminate your rights under this License. However, parties who have received copies, or rights, from you under this License will not have their licenses terminated so long as such parties remain in full compliance.
- **5.** You are not required to accept this License, since you have not signed it. However, nothing else grants you permission to modify or distribute the Program or its derivative works. These actions are prohibited by law if you do not accept this License. Therefore, by modifying or distributing the Program (or any work based on the Program), you indicate your acceptance of this License to do so, and all its terms and conditions for copying, distributing or modifying the Program or works based on it.
- **6.** Each time you redistribute the Program (or any work based on the Program), the recipient automatically receives a license from the original licensor to copy, distribute or modify the Program subject to these terms and conditions. You may not impose any further restrictions on

the recipients' exercise of the rights granted herein. You are not responsible for enforcing compliance by third parties to this License.

**7.** If, as a consequence of a court judgment or allegation of patent infringement or for any other reason (not limited to patent issues), conditions are imposed on you (whether by court order, agreement or otherwise) that contradict the conditions of this License, they do not excuse you from the conditions of this License. If you cannot distribute so as to satisfy simultaneously your obligations under this License and any other pertinent obligations, then as a consequence you may not distribute the Program at all. For example, if a patent license would not permit royalty-free redistribution of the Program by all those who receive copies directly or indirectly through you, then the only way you could satisfy both it and this License would be to refrain entirely from distribution of the Program.

If any portion of this section is held invalid or unenforceable under any particular circumstance, the balance of the section is intended to apply and the section as a whole is intended to apply in other circumstances.

It is not the purpose of this section to induce you to infringe any patents or other property right claims or to contest validity of any such claims; this section has the sole purpose of protecting the integrity of the free software distribution system, which is implemented by public license practices. Many people have made generous contributions to the wide range of software distributed through that system in reliance on consistent application of that system; it is up to the author/donor to decide if he or she is willing to distribute software through any other system and a licensee cannot impose that choice.

This section is intended to make thoroughly clear what is believed to be a consequence of the rest of this License.

- **8.** If the distribution and/or use of the Program is restricted in certain countries either by patents or by copyrighted interfaces, the original copyright holder who places the Program under this License may add an explicit geographical distribution limitation excluding those countries, so that distribution is permitted only in or among countries not thus excluded. In such case, this License incorporates the limitation as if written in the body of this License.
- **9.** The Free Software Foundation may publish revised and/or new versions of the General Public License from time to time. Such new versions will be similar in spirit to the present version, but may differ in detail to address new problems or concerns.

Each version is given a distinguishing version number. If the Program specifies a version number of this License which applies to it and "any later version", you have the option of following the terms and conditions either of that version or of any later version published by the Free Software Foundation. If the Program does not specify a version number of this License, you may choose any version ever published by the Free Software Foundation.

**10.** If you wish to incorporate parts of the Program into other free programs whose distribution conditions are different, write to the author to ask for permission. For software which is copyrighted by the Free Software Foundation, write to the Free Software Foundation; we sometimes make exceptions for this. Our decision will be guided by the two goals of preserving the free status of all derivatives of our free software and of promoting the sharing and reuse of software generally.

### **NO WARRANTY**

- 11. BECAUSE THE PROGRAM IS LICENSED FREE OF CHARGE, THERE IS NO WARRANTY FOR THE PROGRAM, TO THE EXTENT PERMITTED BY APPLICABLE LAW. EXCEPT WHEN OTHERWISE STATED IN WRITING THE COPYRIGHT HOLDERS AND/OR OTHER PARTIES PROVIDE THE PROGRAM "AS IS" WITHOUT WARRANTY OF ANY KIND, EITHER EXPRESSED OR IMPLIED, INCLUDING, BUT NOT LIMITED TO, THE IMPLIED WARRANTIES OF MERCHANTABILITY AND FITNESS FOR A PARTICULAR PURPOSE. THE ENTIRE RISK AS TO THE QUALITY AND PERFORMANCE OF THE PROGRAM IS WITH YOU. SHOULD THE PROGRAM PROVE DEFECTIVE, YOU ASSUME THE COST OF ALL NECESSARY SERVICING, REPAIR OR CORRECTION.
- 12. IN NO EVENT UNLESS REQUIRED BY APPLICABLE LAW OR AGREED TO IN WRITING WILL ANY COPYRIGHT HOLDER, OR ANY OTHER PARTY WHO MAY MODIFY AND/OR REDISTRIBUTE THE PROGRAM AS PERMITTED ABOVE, BE LIABLE TO YOU FOR DAMAGES, INCLUDING ANY GENERAL, SPECIAL, INCIDENTAL OR CONSEQUENTIAL DAMAGES ARISING OUT OF THE USE OR INABILITY TO USE THE PROGRAM (INCLUDING BUT NOT LIMITED TO LOSS OF DATA OR DATA BEING RENDERED INACCURATE OR LOSSES SUSTAINED BY YOU OR THIRD PARTIES OR A FAILURE OF THE PROGRAM TO OPERATE WITH ANY OTHER PROGRAMS), EVEN IF SUCH HOLDER OR OTHER PARTY HAS BEEN ADVISED OF THE POSSIBILITY OF SUCH DAMAGES.

#### **END OF TERMS AND CONDITIONS**

#### **END OF SCHEDULE 2**

#### Schedule 3

If this Linksys product contains open source software licensed under the OpenSSL license then the license terms below in this Schedule 3 will apply to that open source software. The license terms below in this Schedule 3 are from the public web site at <a href="http://www.openssl.org/source/license.html">http://www.openssl.org/source/license.html</a>

The OpenSSL toolkit stays under a dual license, i.e. both the conditions of the OpenSSL License and the original SSLeay license apply to the toolkit. See below for the actual license texts. Actually both licenses are BSD-style Open Source licenses. In case of any license issues related to OpenSSL please contact openssl-core@openssl.org.

| OpenSSL License                         |          |          |          |        |
|-----------------------------------------|----------|----------|----------|--------|
|                                         |          |          |          |        |
| <b>/*</b>                               |          |          |          |        |
| ======================================= | ======== | ======== | ======== | ====== |

Copyright (c) 1998-2007 The OpenSSL Project. All rights reserved.

Redistribution and use in source and binary forms, with or without modification, are permitted provided that the following conditions are met:

1. Redistributions of source code must retain the above copyright notice, this list of conditions and the following disclaimer.

- 2. Redistributions in binary form must reproduce the above copyright notice, this list of conditions and the following disclaimer in the documentation and/or other materials provided with the distribution.
- 3. All advertising materials mentioning features or use of this software must display the following acknowledgment: "This product includes software developed by the OpenSSL Project for use in the OpenSSL Toolkit. (http://www.openssl.org/)"
- 4. The names "OpenSSL Toolkit" and "OpenSSL Project" must not be used to endorse or promote products derived from this software without prior written permission. For written permission, please contact openssl-core@openssl.org.
- 5. Products derived from this software may not be called "OpenSSL" nor may "OpenSSL" appear in their names without prior written permission of the OpenSSL Project.
- 6. Redistributions of any form whatsoever must retain the following acknowledgment: "This product includes software developed by the OpenSSL Project for use in the OpenSSL Toolkit (http://www.openssl.org/)"

THIS SOFTWARE IS PROVIDED BY THE OpenSSL PROJECT ``AS IS" AND ANY EXPRESSED OR IMPLIED WARRANTIES, INCLUDING, BUT NOT LIMITED TO, THE IMPLIED WARRANTIES OF MERCHANTABILITY AND FITNESS FOR A PARTICULAR PURPOSE ARE DISCLAIMED. IN NO EVENT SHALL THE OpenSSL PROJECT OR ITS CONTRIBUTORS BE LIABLE FOR ANY DIRECT, INDIRECT, INCIDENTAL, SPECIAL, EXEMPLARY, OR CONSEQUENTIAL DAMAGES (INCLUDING, BUT NOT LIMITED TO, PROCUREMENT OF SUBSTITUTE GOODS OR SERVICES; LOSS OF USE, DATA, OR PROFITS; OR BUSINESS INTERRUPTION) HOWEVER CAUSED AND ON ANY THEORY OF LIABILITY, WHETHER IN CONTRACT, STRICT LIABILITY, OR TORT (INCLUDING NEGLIGENCE OR OTHERWISE) ARISING IN ANY WAY OUT OF THE USE OF THIS SOFTWARE, EVEN IF ADVISED OF THE POSSIBILITY OF SUCH DAMAGE.

\_\_\_\_\_

This product includes cryptographic software written by Eric Young (eay@cryptsoft.com). This product includes software written by Tim Hudson (tjh@cryptsoft.com).

Copyright (C) 1995-1998 Eric Young (eay@cryptsoft.com)

All rights reserved.

Original SSLeay License

This package is an SSL implementation written by Eric Young (eay@cryptsoft.com).

The implementation was written so as to conform with Netscapes SSL.

This library is free for commercial and non-commercial use as long as the following conditions are aheared to. The following conditions apply to all code found in this distribution, be it the RC4, RSA, lhash, DES, etc., code; not just the SSL code. The SSL documentation included with

this distribution is covered by the same copyright terms except that the holder is Tim Hudson (tjh@cryptsoft.com).

Copyright remains Eric Young's, and as such any Copyright notices in the code are not to be removed.

If this package is used in a product, Eric Young should be given attribution as the author of the parts of the library used. This can be in the form of a textual message at program startup or in documentation (online or textual) provided with the package.

Redistribution and use in source and binary forms, with or without modification, are permitted provided that the following conditions are met:

- 1. Redistributions of source code must retain the copyright notice, this list of conditions and the following disclaimer.
- 2. Redistributions in binary form must reproduce the above copyright notice, this list of conditions and the following disclaimer in the documentation and/or other materials provided with the distribution.
- 3. All advertising materials mentioning features or use of this software must display the following acknowledgement:

"This product includes cryptographic software written by Eric Young (eay@cryptsoft.com)"

The word 'cryptographic' can be left out if the rouines from the library being used are not cryptographic related :-).

4. If you include any Windows specific code (or a derivative thereof) from the apps directory (application code) you must include an acknowledgement: "This product includes software written by Tim Hudson (tjh@cryptsoft.com)"

THIS SOFTWARE IS PROVIDED BY ERIC YOUNG ``AS IS" AND ANY EXPRESS OR IMPLIED WARRANTIES, INCLUDING, BUT NOT LIMITED TO, THE IMPLIED WARRANTIES OF MERCHANTABILITY AND FITNESS FOR A PARTICULAR PURPOSE ARE DISCLAIMED. IN NO EVENT SHALL THE AUTHOR OR CONTRIBUTORS BE LIABLE FOR ANY DIRECT, INDIRECT, INCIDENTAL, SPECIAL, EXEMPLARY, OR CONSEQUENTIAL DAMAGES (INCLUDING, BUT NOT LIMITED TO, PROCUREMENT OF SUBSTITUTE GOODS OR SERVICES; LOSS OF USE, DATA, OR PROFITS; OR BUSINESS INTERRUPTION) HOWEVER CAUSED AND ON ANY THEORY OF LIABILITY, WHETHER IN CONTRACT, STRICT LIABILITY, OR TORT (INCLUDING NEGLIGENCE OR OTHERWISE) ARISING IN ANY WAY OUT OF THE USE OF THIS SOFTWARE, EVEN IF ADVISED OF THE POSSIBILITY OF SUCH DAMAGE.

The licence and distribution terms for any publically available version or derivative of this code cannot be changed. i.e. this code cannot simply be copied and put under another distribution licence [including the GNU Public Licence.]

#### **END OF SCHEDULE 3**

### **Contacts**

For additional information or troubleshooting help, refer to the User Guide on the CD-ROM. Additional support is also available by phone or online.

### **US/Canada Contacts**

24-Hour Technical Support

800-326-7114

RMA (Return Merchandise Authorization)

http://www.linksys.com/warranty

Website

http://www.linksys.com

FTP Site

ftp://ftp.linksys.com

Support

http://www.linksys.com/support

Sales Information

800-546-5797 (800-LINKSYS)

### **EU Contacts**

Website

http://www.linksys.com/international

**Product Registration** 

http://www.linksys.com/registration

# Linksys by Cisco

8061210NC-IH

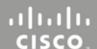